**"La riforma della normativa sui Lavori Pubblici, introdotta dal nuovo Codice dei Contratti"** FAD Asincrona – ORDINE DI MASSA CARRARA

## **Codice ARMS26022017110741T10CFP00400**

1.digita la stringa https://imateria.awn.it ed accedi alla pagina principale del servizi

## 2**. Inserisci Username e password e clicca su "Accedi"**

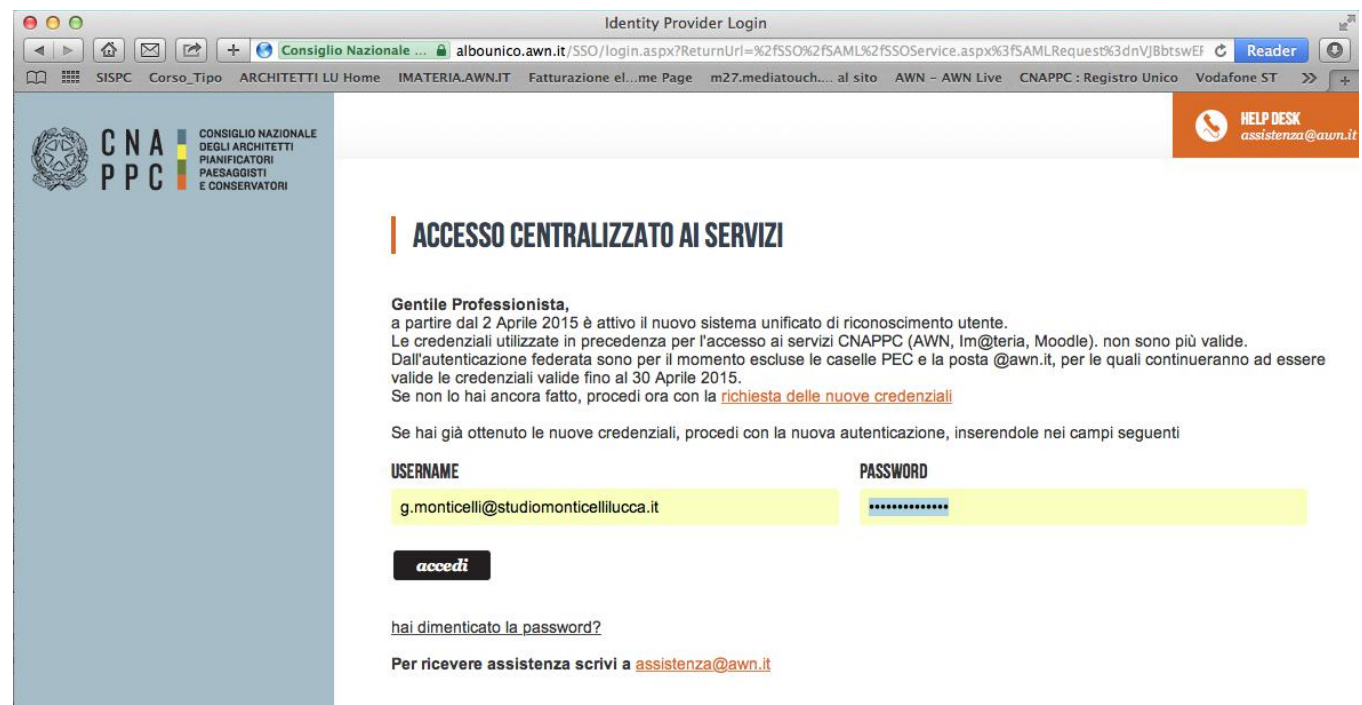

## 3. Comparirà questo messaggio. Clicca su INVIA.

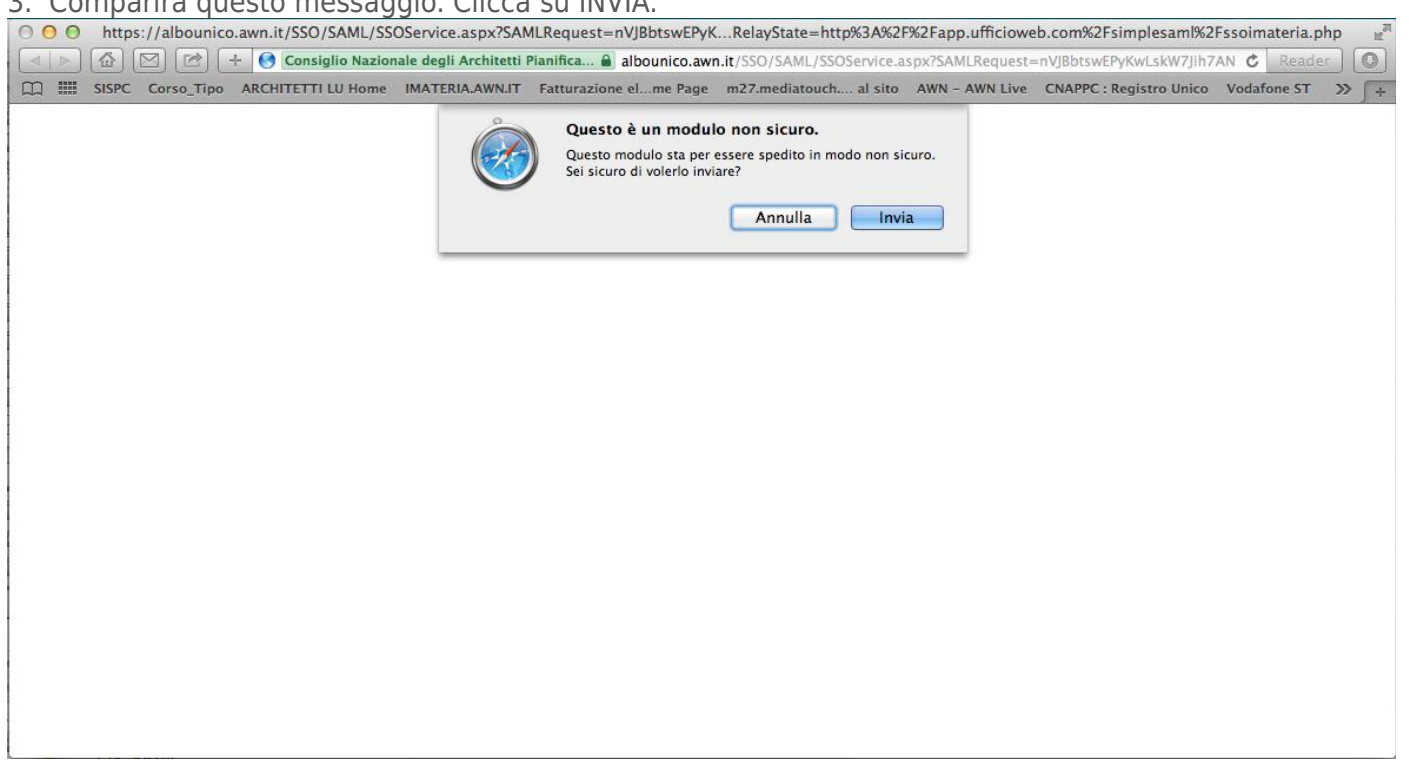

4. Hai effettuato l'accesso alla tua pagina personale! qui troverai l'elenco dei corsi formativi accreditati che hai frequentato o a cui sei iscritto a partire dal 2014. **Sulla barra in alto clicca su CORSI DISPONIBILI. In alto a sinistra clicca su RICERCA** per ricercare il corso cui vuoi iscriverti.

5. Nella finestra che si aprirà potrai inserire i dati relativi al corso "LA RIFORMA DELLA NORMATIVA SUI LAVORI PUBBLICI, INTRODOTTA DAL NUOVO CODICE DEI CONTRATTI" (es. titolo, codice, sede, ecc). per esempio alla voce **codice inserire: ARMS26022017110741T10CFP00400 e cliccare su TROVA**

6. trovato il corso **clicca su DETTAGLI DEL CORSO**

7. Hai avuto accesso alla pagina del corso. **Clicca su ISCRIZIONE in alto a sinistra**.

8. Compila la scheda con i tuoi dati.

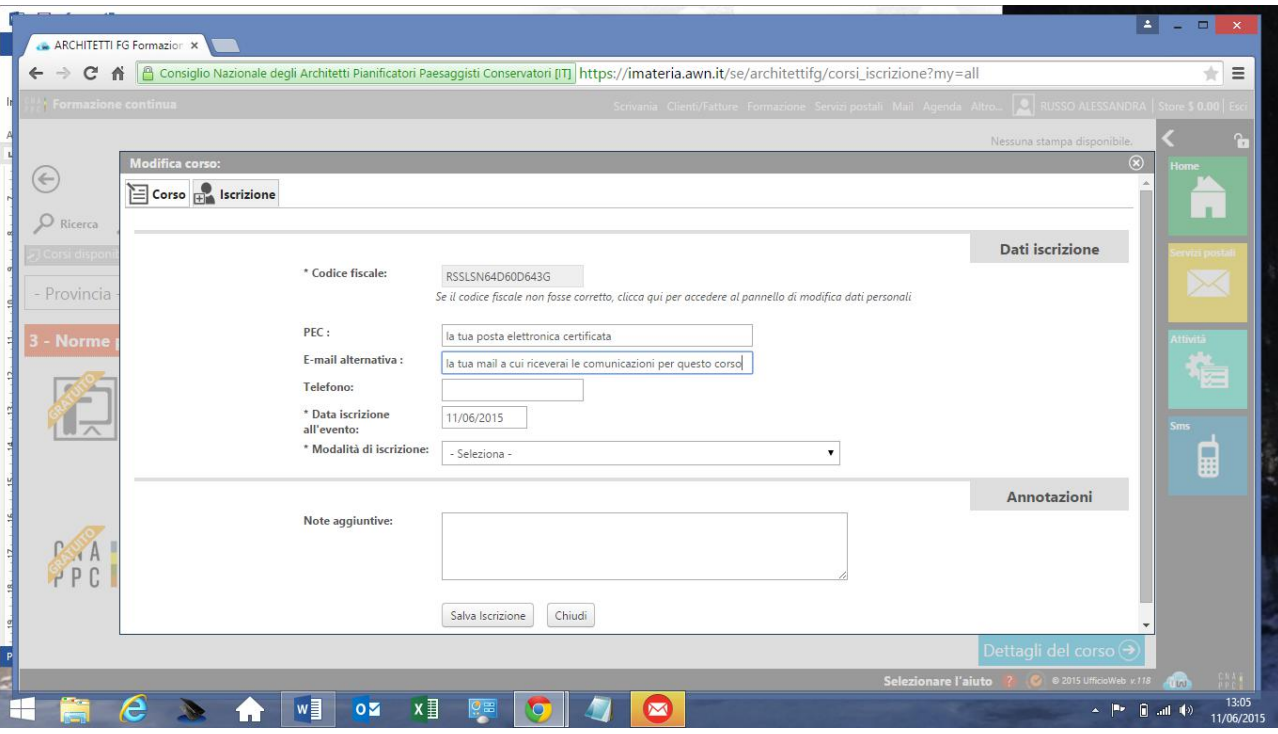

## 9. Clicca su **SALVA ISCRIZIONE**

10. **Nella tua pagina personale con l'elenco dei corsi** frequentati comparirà anche il corso "LA RIFORMA DELLA NORMATIVA SUI LAVORI PUBBLICI, INTRODOTTA DAL NUOVO CODICE DEI CONTRATTI" con le due icone al lato ("confermata" in verde e "presenza non registrata" ancora in blu in quanto il corso non è stato ancora frequentato). **Clicca ora sul logo del corso a sinistra.**

**11.** Nella nuova finestra **clicca su "Area riservata agli iscritti"** e successivamente su "Abilita l'accesso al corso".

12. Clicca su **"Clicca qui per avviare il Corso", si aprirà, automaticamente**, un nuovo pannello o **scheda in Moodle.**

13. Nella nuova scheda, su Moodle, dove comparirà la prima pagina del corso. Clicca sul titolo "LA RIFORMA DELLA NORMATIVA SUI LAVORI PUBBLICI, INTRODOTTA DAL NUOVO CODICE DEI CONTRATTI" e accedi alle lezioni: adesso puoi cominciare il tuo percorso formativo! **FONDAMENTALE NON CHIUDERE LA SCHEDA SU IM@TERIA**

**14. IMPORTANTE!!! Una volta terminato il corso dovrai seguire gli ultimi tre passi per ottenere i CFP (chiudere la scheda su Moodle)** 

**1- su iM@teria: cliccare su "Verifica esito del corso" (vedi sotto), 2- verificare che il sistema abbia recepito la verifica, e 3- tornare dopo qualche ora su iM@teria per controllare che ti siano stati attribuiti i crediti. A quel punto nella videata saranno presenti due quadrati verdi con spunta.**

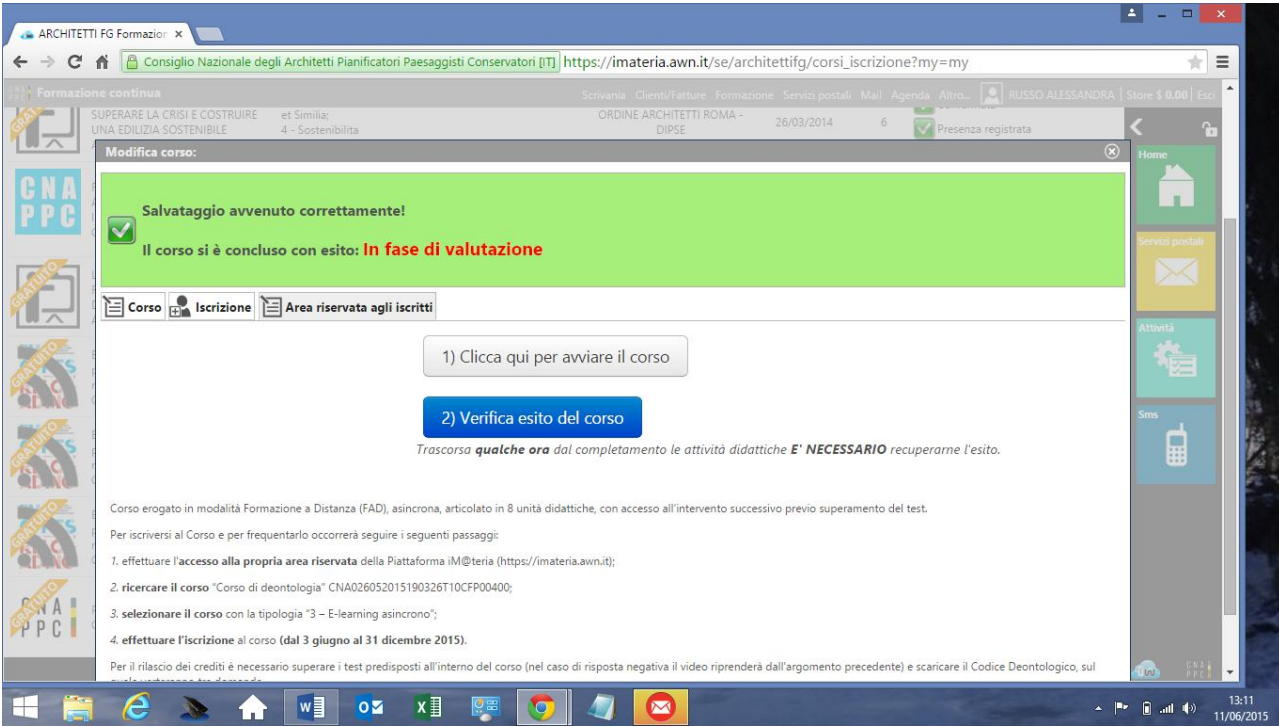